# Hortonworks Data Platform

# Managing and Monitoring with Apache Ambari

(Apr 9, 2013)

docs.hortonworks.com

# Hortonworks Data Platform : Managing and Monitoring with Apache Ambari

Copyright © 2012, 2013 Hortonworks, Inc. Some rights reserved.

The Hortonworks Data Platform, powered by Apache Hadoop, is a massively scalable and 100% open source platform for storing, processing and analyzing large volumes of data. It is designed to deal with data from many sources and formats in a very quick, easy and cost-effective manner. The Hortonworks Data Platform consists of the essential set of Apache Hadoop projects including MapReduce, Hadoop Distributed File System (HDFS), HCatalog, Pig, Hive, HBase, Zookeeper and Ambari. Hortonworks is the major contributor of code and patches to many of these projects. These projects have been integrated and tested as part of the Hortonworks Data Platform release process and installation and configuration tools have also been included.

Unlike other providers of platforms built using Apache Hadoop, Hortonworks contributes 100% of our code back to the Apache Software Foundation. The Hortonworks Data Platform is Apache-licensed and completely open source. We sell only expert technical support, training and partner-enablement services. All of our technology is, and will remain free and open source.

Please visit the Hortonworks Data Platform page for more information on Hortonworks technology. For more information on Hortonworks services, please visit either the Support or Training page. Feel free to Contact Us directly to discuss your specific needs.

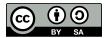

Except where otherwise noted, this document is licensed under Creative Commons Attribution ShareAlike 3.0 License. http://creativecommons.org/licenses/by-sa/3.0/legalcode

# **Table of Contents**

| 1. Introducing Ambari Web                          | . 1 |
|----------------------------------------------------|-----|
| 1.1. Cluster Monitoring Sources                    | . 1 |
| 1.2. Architecture                                  |     |
| 1.3. Starting and Accessing Ambari Web             |     |
| 2. Navigating Ambari Web                           |     |
| 2.1. Navigation Header                             |     |
| 2.2. The Dashboard View                            |     |
| 2.2.1. Services Summary                            |     |
| 2.2.2. Cluster Metrics                             |     |
| 2.3. The Heatmaps View                             |     |
| 2.4. The Services View                             |     |
| 2.4.1. Services Navigation                         |     |
| 2.4.2. Services Summary                            | 8   |
| 2.4.3. Configs                                     | 8   |
| 2.4.4. Quick Links                                 | 8   |
| 2.4.5. Alerts and Health Checks                    | 9   |
| 2.4.6. Management Header                           | . 9 |
| 2.4.7. Metrics                                     |     |
| 2.5. The Hosts View                                | 9   |
| 2.5.1. Host Details                                | 10  |
| 2.5.2. Add Hosts                                   | 12  |
| 2.6. The Jobs View                                 | 13  |
| 2.6.1. Browsing Jobs                               | 13  |
| 2.6.2. Using Job Charts                            | 13  |
| 2.7. Admin View                                    | 15  |
| 3. Using Nagios With Hadoop                        | 17  |
| 3.1. Basic Nagios Architecture                     |     |
| 3.2. Installing Nagios                             | 17  |
| 3.3. File Locations                                |     |
| 3.4. Configuring Nagios Alerts For Hadoop Services |     |
| 3.5. Nagios Alerts For Hadoop Services             |     |
| 3.5.1. Host Alerts                                 |     |
| 3.5.2. System Alerts for Master Daemon Nodes       |     |
| 3.5.3. HDFS Service Alerts                         |     |
| 3.5.4. MapReduce Service Alerts                    |     |
| 3.5.5. HBase Service Alerts                        |     |
| 3.5.6. Hive Metastore Service Alerts               |     |
| 3.5.7. ZooKeeper Service Alerts                    |     |
| 3.5.8. Oozie Service Alerts                        |     |
| 3.5.9. WebHCat Service Alerts                      |     |
| 3.5.10. Nagios and Ganglia Server Alerts           |     |
| 3.6. Configuring New Alerts For Hadoop             | 30  |

# **List of Figures**

| 1.1. Architectural Overview | . 2 |
|-----------------------------|-----|
|-----------------------------|-----|

# **1. Introducing Ambari Web**

Hadoop is a large scale distributed data storage and processing infrastructure using clusters of commodity hosts networked together. Monitoring and managing such complex distributed systems is a non-trivial task. To help you deal with the complexity, Apache Ambari collects a wide range of information from the cluster's nodes and services and presents them to you in an easy to read and use centralized web interface, Ambari Web. Ambari Web displays information such as service-specific summaries, graphs, and alerts. It also allows you to perform basic management tasks such as starting and stopping services, adding hosts to your cluster, and updating service configurations.

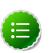

#### Note

At this time, Ambari Web is supported only in deployments made using the Ambari Install Wizard.

# **1.1. Cluster Monitoring Sources**

Using proven open-source monitoring systems including Ganglia and Nagios, Ambari gathers information on the status of both of the hosts and the services that run on them, including the status of any jobs running on those services.

- Host and System Information: Ambari monitors basic host and system information such as CPU utilization, disk I/O bandwidth and operations per second, average memory and swap space utilization, and average network latency.
- Service Information: Ambari monitors the health and performance status of each service by presenting information generated by that service. Because services that run in master/ slave configurations (HDFS, MapReduce, and HBase) are fault tolerant in regard to service slaves, master information is presented individually, whereas slave information is presented largely in aggregate.
- Job Information: Ambari monitors job status by using information from MapReduce's JobTracker, which produces detailed data both on job status, current and historical, and on job scheduling.
- Alert Information: Using Nagios with Hadoop-specific plugins and configurations, Ambari Web can issue alerts based on service states defined on three basic levels:
  - OK
  - Warning
  - Critical

The thresholds for these alerts can be tuned using configuration files, and new alerts can be added. See Using Nagios with Hadoop for more information.

# **1.2. Architecture**

The Ambari Server serves as the collection point for data from across your cluster. Each host has a copy of the Ambari Agent - either installed automatically by the Install wizard or

manually - which allows the Ambari Server to control each host. In addition, each host has a copy of Ganglia Monitor (gmond), which collects metric information that is passed to the Ganglia Connector, and then on to the Ambari Server.

#### Figure 1.1. Architectural Overview

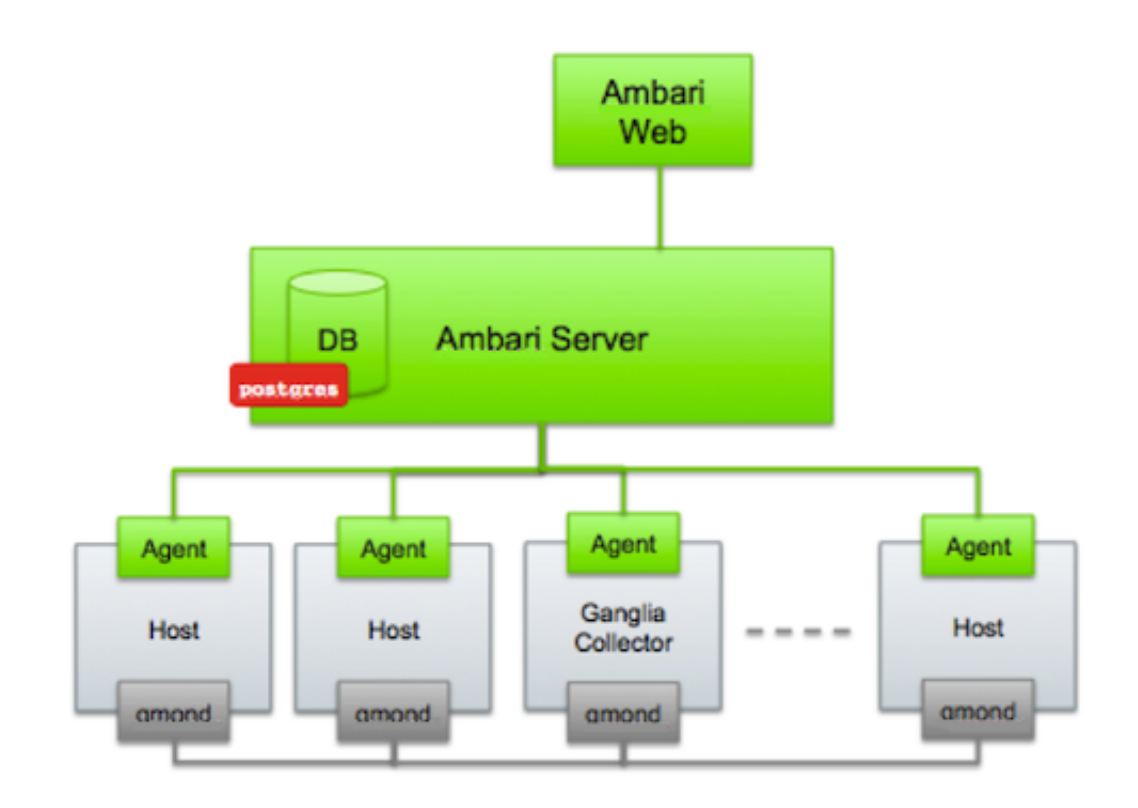

# **1.3. Starting and Accessing Ambari Web**

Generally the Ambari Server and Ambari Web are started as part of the installation process. If for some reason the server is not running, on the Ambari Server machine, type:

#### ambari-server start

To access Ambari Web, open a supported browser and enter the Ambari Web URL:

http://{your.ambari.server}:8080

Enter your username and password. If this is the first time Ambari Web is accessed, use the default values, admin/admin. These values can be changed, and new users provisioned, using the **Admin** view in Ambari Web itself.

# 2. Navigating Ambari Web

This section gives you an overview of using the Ambari Web GUI for monitoring and managing your Hadoop cluster.

# **2.1. Navigation Header**

At the top of every screen is the Navigation Header.

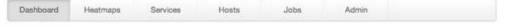

This header appears in all views in Ambari Web. Use this bar to move from view to view. The active view is indicated with a slightly darker gray.

# **2.2. The Dashboard View**

When you open Ambari Web, you are placed in the **Dashboard** view. This view gives you an overview of the state of your cluster as a whole.

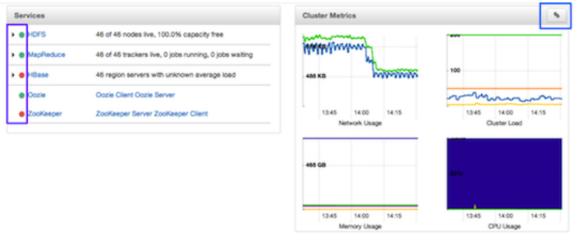

The Dashboard View is divided into two main sections:

- Services Summary
- Cluster Metrics

### 2.2.1. Services Summary

On the left side of the screen is the **Services** summary. You can use this section to get an overall view of the status of your services. In the image above [3], notice that **HDFS**, **MapReduce**, and **Oozie** have green dots next to them but that **HBase** and **ZooKeeper** have red dots. The dot colors give you a quick overview of the service's status.

- Solid Green All masters are running
- Blinking Green Starting up
- Solid Red At least one master is down
- Blinking Red Stopping

Notice also that HDFS, MapReduce, and HBase all have small triangles next to them. These are the services that are deployed in master/slave sets. Click the triangle to open a more detailed picture of the service.

| Services                     |                                               |
|------------------------------|-----------------------------------------------|
| - HDFS                       | 46 of 46 nodes live, 100.0% capacity free     |
| NameNode                     | FQDN                                          |
| Secondary<br>NameNode        | FQDN                                          |
| DataNodes                    | 46 DataNodes                                  |
| Version                      | 1.1.2.17, r                                   |
| NameNode Web<br>UI           | http:// <fqdn namenode="" of="">:50070</fqdn> |
| NameNode<br>Uptime           | 0 days 4 hrs 12 mins                          |
| NameNode Heap                | 345.3 MB / 915.5 MB (37.7% used)              |
| DataNodes Status             | 46 live / 0 dead / 0 decom                    |
| HDFS Disk<br>Capacity        | 3.8 TB / 74.3 TB (5.1% used)                  |
| Blocks (total)               | 231                                           |
| Block Errors                 | 0 corrupt / 0 missing / 0 under replicated    |
| Total Files +<br>Directories | 326                                           |
| Upgrade Status               | No pending upgrade                            |
| Safe Mode Status             | Not in safe mode                              |

If an alert is raised against the service, a small rectangle showing the number of alerts raised, marked in blue below, appears next to the service name.

|           | 1 of 2 pades live 100 0% appeals free                |
|-----------|------------------------------------------------------|
| HDF: 1    | 1 of 2 nodes live, 100.0% capacity free              |
| MapReduce | 2 of 2 trackers live, 0 jobs running, 0 jobs waiting |
|           |                                                      |
| 🕨 🔴 HBase | 2 region servers with unknown average load           |
| Oozie     | Oozie Client Oozie Server                            |
|           |                                                      |

Click the service name to open the **Services** screen, where you can see more detailed information on the alert.

### **2.2.2. Cluster Metrics**

On the right side of the screen is the **Cluster Metrics** section. This section gives you charts for a snapshot of four important clusterwide metrics: **Network Usage**, **Cluster Load**, **Memory Usage**, and **CPU Usage**. To see a legend for the chart, hover your mouse over it. To remove a metric from the chart, click on the legend in the metric to remove the checkmark and deselect it.

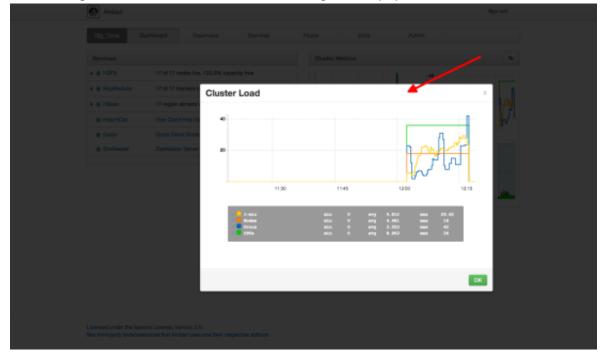

To see a larger view of the chart, click on it. The larger chart pops out.

Notice the link symbol on the upper right side of the Cluster Metric section, outlined in blue in the overview screenshot [3] above. This is a link to the GUI for the Ganglia Server itself, where you can find much more detailed information on your cluster.

# 2.3. The Heatmaps View

The **Heatmaps** view gives you a graphic representation of the overall utilization of your cluster using simple color coding.

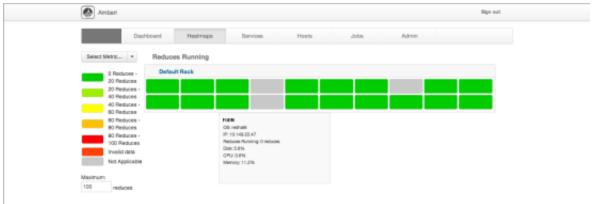

Each host in the cluster is represented by a block. To see more information on a specific host, hover your mouse over the block you are interested in, and a popup with key host data appears. The color of the blocks represents usage in an appropriate unit based on a selectable set of metrics. If the data necessary to determine state are not all available, the block is marked as having Invalid Data. Changing the default maximum values for the heatmap allows you to fine tune the representation.

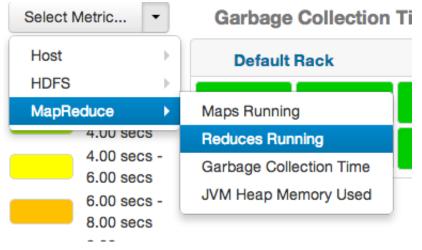

Currently the following metrics are supported:

- Host/Disk Space Used % Uses disk.disk\_free and disk.disk\_total
- Host/Memory Used %: Uses memory.mem\_free and memory.mem\_total
- HDFS/Bytes Read: Uses dfs.datanode.bytes\_read
- HDFS/Bytes Written: Uses dfs.datanode.bytes\_written

- HDFS/Garbage Collection Time: Uses jvm.gcTimeMillis
- HDFS/JVM Heap MemoryUsed: Uses jvm.memHeapUsedM
- MapReduce/Maps Running: Uses mapred.tasktracker.maps\_running
- MapReduce/Reduces Running: Uses mapred.tasktracker.reduces\_running
- MapReduce/Garbage Collection Time: Uses jvm.gcTimeMillis
- MapReduce/JVM Heap Memory Used: Uses jvm.memHeapUsedM

# 2.4. The Services View

The **Services** view gives you access to detailed information on each of the services running in your cluster. It also allows you to start and stop the service, run smoke tests, and change configuration details.

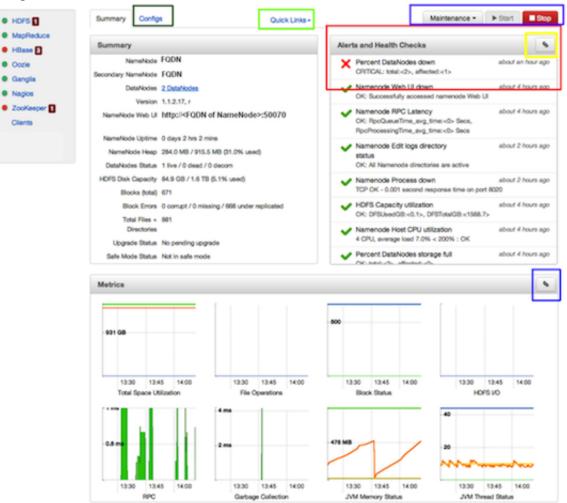

The Services view is divided into seven sections:

- Services Navigation
- Services Summary

- Configuration Update
- Quick Links
- Alerts and Health Checks
- Management Header
- Metrics

### **2.4.1. Services Navigation**

The Services navigation panel on the left gives you a quick look at the status of your services. The color of the dot next to the left of service name tells you the service running state and a small rectangle to the right lets you know if there are any alerts assigned to it. To move the larger screen display from showing information about one service to another, click the service name.

### 2.4.2. Services Summary

The Services **Summary** tab displays basic information about the selected service. For services that run as master/slave sets, this is the same panel that is displayed on the **Dashboard** when you click the triangle next to the service name. Clicking **Configs**, outlined in green above, opens a second tab, the Configuration Update tab.

# 2.4.3. Configs

The Configuration Update tab allows you to update configurations for your service. The screen that appears is familiar from the Install wizard configuration page. Once you have made your changes, use the management header to stop and restart the service.

| Summary Configs                           |            |                                                                                                 | Maintenance * | Start Stop |
|-------------------------------------------|------------|-------------------------------------------------------------------------------------------------|---------------|------------|
| <ul> <li>NameNode</li> </ul>              |            |                                                                                                 |               |            |
| NameNode host                             | FDQN       |                                                                                                 |               |            |
| NameNode directories                      |            | soop/hdfs/hamenode,/grid/1/hadoop/hdfs/ha<br>rid/2/hadoop/hdfs/hamenode,/grid/3/hadoop<br>enode |               |            |
| NameNode Java heap<br>size                | 1024       | MB                                                                                              |               |            |
| NameNode new<br>generation size           | 200        | мв                                                                                              |               |            |
| SNameNode                                 |            |                                                                                                 |               |            |
| SNameNode host                            | FDQN       |                                                                                                 |               |            |
| SecondaryNameNode<br>Checkpoint directory | /grid/0/ha | icop/hdfs/namesecondary                                                                         |               |            |

## 2.4.4. Quick Links

**Quick Links**, outlined in light green, takes you to additional sources of information about this service. In the case of HDFS, for example, it contains links to the native NameNode

GUI, NameNode logs, the NameNode JMX output, and thread stacks for the service. Not all **Services** pages include Quick Links.

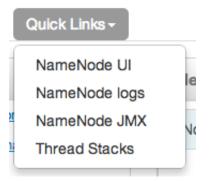

# 2.4.5. Alerts and Health Checks

The **Alerts and Health Checks** panel displays the results of the health checks performed on your cluster by Nagios. Alerts display a brief summary of the issue and its rating. They are sorted by descending severity, followed by descending time. To access more detailed information, click the link in the upper right corner of the panel, outlined in yellow [7] above. This opens the native Nagios GUI. Use the username and password you set up during installation to log in.

## 2.4.6. Management Header

The management header, outlined in purple, gives you a convenient way to stop and start your service. You can also use **Maintenance** to perform smoke tests on the service, for example, if you have updated the service's configuration.

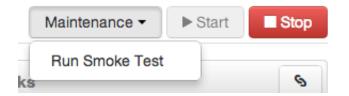

## 2.4.7. Metrics

The **Metrics** panel displays a set of charts measuring common metrics for the service. Hover your mouse above a particular chart to see a legend and click a specific metric type to select or deselect it. Click the chart to see a larger version. To get more information, click the link in the upper right corner of the panel, outlined in blue above. [7] This opens the native Ganglia GUI.

# **2.5. The Hosts View**

The Hosts view presents your cluster in terms of the hosts on which the services are running. If your cluster is large, you can use the **Search** box to locate a particular sets of hosts. The filter tool, shown outlined in blue, allows you to focus on only those hosts that are of interest and to sort your result.

| Name<br>Any Name | _` | IP Address<br>Any Name | • | CPU 0<br>Any | RAM 0<br>Any | Disk Usage 0 | Load Avg 0<br>Any | Components -                                                                                                    |
|------------------|----|------------------------|---|--------------|--------------|--------------|-------------------|----------------------------------------------------------------------------------------------------|
| FQDN             |    | 10.4.158.164           |   | 1            | 14660.0MB    | -            | 0.25              | NameNode, MapReduce<br>Client, Ganglia Monitor,<br>HDFS Client, Ganglia<br>Server, ZooKeeper<br>Server, HBase Master,<br>Nagios Server, Oozie<br>Client                                     |
| FQDN             |    | 10.68.49.34            |   | 1            | 14660.0MB    |              | 0.03              | MapReduce Client, Oozie<br>Client, ZooKeeper Client,<br>Pig, HBase RegionServer,<br>HDFS Client, Sqoop,<br>DataNode, Ganglia<br>Monitor, ZooKeeper<br>Server, Task/Tracker,<br>HBase Client |

Use the dropdown list in the **Components** column to locate only the hosts that run the specific components in which you are interested. After you have made your choice, click the **Apply** button at the bottom of the list.

Note the colored dots next to the FQDN in the main Hosts view. These give you a quick overview of the host status:

- Red At least one master component on that host is down. Hover your mouse to see a tooltip with a list of affected components.
- Orange At least one slave component on that host is down. Hover your mouse to see a tooltip with a list of affected components.
- Yellow Ambari Server has not received a heartbeat from that host for more than 3 minutes.
- Green Normal running state

The trigger for a red condition overrides a trigger for an orange condition, and so on down the list.

### 2.5.1. Host Details

To see more detailed information on a specific host, click the host FDQN. The Host Details screen opens.

| Dashboard Heatmag                                                   | s Services | Hosts    | Jobs          | Admin     |      |
|---------------------------------------------------------------------|------------|----------|---------------|-----------|------|
| DOM .                                                               |            |          |               |           |      |
| Summary                                                             |            | Host Met | rice          |           |      |
| Hostname: Foon<br>IP Address: 10,143,136,76<br>OS: redhat5 (x86,64) |            |          |               | 372.5 68  |      |
| CPU: 1<br>Diale: 5.78%<br>Memory: 16.320B<br>Load Avg: 0.05         |            | Ĩ.       | J.            | 186.2 08  |      |
| Agent less than a minute ago<br>Heartbeat                           |            | 1.400    | CPU Usage     | Disk Us   | 830  |
| Components                                                          |            |          | h             | 9.3 GB    |      |
| Hive Metastore / Hive/HCat                                          | Action +   |          |               |           |      |
| WebHCat Server / WebHCat                                            | Action •   |          | - Per         |           |      |
| HBase Master / HBase                                                | Action -   |          | Load          | Memory L  | lago |
| ZooKeeper Server / ZooKeeper                                        | Action *   | 10 MB    |               | —ر        |      |
| MySQL Server / Hve/HCat                                             | Action •   |          | 1             | 200       |      |
| Oczie Server / Oczie                                                | Action •   | 976.8 KB | NÍ I          | <u>لر</u> |      |
| Hive Server / Hive/HCat                                             | Action •   |          | ч             | Process   |      |
|                                                                     |            |          | Network Usage |           |      |

Use the **Action** dropdowns, outlined in green above, to stop or start a service component running on that host.

You can also use the Action dropdown on a DataNode host to decommision that node and safely move data from it to other DataNodes in your cluster.

| Components                                                                                                    |              |
|----------------------------------------------------------------------------------------------------|--------------|
| DataNode / HDFS                                                                                                    | Action -     |
| Ganglia Monitor / Ganglia                                                                                                    | Decommission |
| HBase RegionServer / HBase                                                                                                    | Stop         |
| TaskTracker / MapReduce                                                                                                    | Action -     |
| lients HBase Client, HCat, HDFS<br>Client, Hive Client,<br>MapReduce Client, Oozie<br>Client, Pig, Sqoop,<br>ZooKeeper Client |              |

Decommissioning a DataNode runs as a background operation. When the data has all been transferred and replication is complete, the DataNode shuts itself down. The health status colored dot turns red to let you know the decommission process is complete.

### 2.5.2. Add Hosts

To add new hosts to your cluster, click **+Add New Hosts**, outlined in green above. The **Add Host Wizard** pops up.

| Add Host Wizard                                           |                                                                                                    | × |
|-----------------------------------------------------------|----------------------------------------------------------------------------------------------------|---|
| ADD HOST WIZARD<br>Install Options<br>Confirm Hosts       | Install Options<br>Enter the list of hosts to be included in the cluster, provide your SSH key, and optionally specify a local repository.                                                                                                    |   |
| Assign Slaves and Clients<br>Customize Services<br>Review | Target Hosts<br>Enter a list of host names, one per line. Or use Pattern Expressions                                                                                                    |   |
| Install, Start and Test<br>Summary                        | Hosts are already part of the cluster and will be ignored<br>list of FDORs of current hosts                                                                                                    |   |
|                                                           | host names                                                                                                    |   |
|                                                           | Host Connectivity Information<br>Provide your SSH Private Key (Id_rsa for root)<br>Cheese file: No file chosen                                                                                                    |   |
|                                                           | Do not use SSH to automatically configure hosts Learn more     Onrive, Used Usersey, Used Usersey, Usersey, Usersey, | - |

Follow the wizard through the sequence of steps familiar from the Install wizard to add hosts. To review those steps, see Installing, Configuring, and Deploying the Cluster in the Ambari Installation Guide.

# 2.6. The Jobs View

The Jobs view displays detailed information about all the jobs running on your cluster. It is useful for diagnosing job execution performance. You can browse job details, including name, execution time, input and output. This view also includes visualizations to show the interdependent jobs (and tasks) that can make up a Hive or Pig job.

### **2.6.1. Browsing Jobs**

The aggregate panel, outlined in red, gives you an overall view of sets of jobs, grouped by filters. Use the selector, outlined in green, to clear previous filters.

To create a filter, use the filter tool, outlined in purple. To search for a particular user, click the **User** dropdown list, select the user, and then click **Apply** when you have made your selection.

| Jobs<br>Avg 1.00<br>Min/Max 1/1 |                                                                                                    | 10.7KB        |                  | Output<br>10.1KB | Duratio<br>18.06 se<br>11.29 mcs/25 | bos      | Oldest<br>Tue Jan 29 2013 | Most Recent<br>Tue Jan 29 2013 |  |
|---------------------------------|----------------------------------------------------------------------------------------------------|---------------|------------------|------------------|-------------------------------------|----------|---------------------------|--------------------------------|--|
| Show: All (4)   Filtered (      |                                                                                                    | 1.3587        | Clear filters    | <1K8/36.6K8      | 11.29 9667 25                       | .90 8808 | Se                        | arch                           |  |
| App ID 0                        | Name 0<br>Any Name                                                                                                    | Type<br>Any 0 | 0 User<br>User • | Jobs<br>Any      | Input                               | Output   | Duration     Any          | Run Date                       |  |
| nr_201301291547_0001            | word count                                                                                                    | MapReduce     | ambari_qa        | 1                | 2.1KB                               | 2.1KB    | 25.90 secs                | Today 12:48:22 PM              |  |
| nr_201301291547_0003            | oozie:launcher:T\=<br>map-<br>reduce:W=map-<br>reduce-wf:A\=mr-<br>node:1D\=000000-<br>130129154952030-<br>oozie-oozi-W | MapReduce     | ambari_qa        | 1                | 36.6KB                              | 36.6KB   | 11.29 secs                | Today 12:52:18 PM              |  |
| nr_201301291547_0004            | oozie:action:T\-ima<br>p-reduce:W\-imap-<br>reduce-wf:A\-imr-<br>node:ID\-0000000-<br>130129154852030-<br>002ie-002I-W  | MapReduce     | ambari_qa        | 1                | 1.5KB                               | 1.5KB    | 19.87 secs                | Today 12:52:34 PM              |  |
| oig_79e67442-1b75-4e            | /tmp/pigSmoke.sh                                                                                                    | Pig           | ambari_qa        | 1                | 2.4KB                               | <1KB     | 15.17 secs                | Today 12:50:24 PM              |  |

### **2.6.2. Using Job Charts**

If you are tracking a Hive or Pig query that has been broken down into multiple interdependent jobs, you can use the **Job Charts** screen to see a more complete picture. The **DAG** tab displays a Directed Acyclic Graph (DAG) for the set of interdependent jobs and the **Timeline & Tasks** tab displays Timeline and Tasks information related to maps + reduces for each job in the set.

We'll use the entry for a Pig script named "wordcount" as an example.

| pig_f04831eb-fafb-4b wordco | unt pia | Pia | hdfs | 3 | 4.0MB | 26.7KB | 105.01 secs | Today 08:38:50 |
|-----------------------------|---------|-----|------|---|-------|--------|-------------|----------------|

The job row overview description shows you that the Pig script executed in three (3) interdependent jobs and required a total execution time of 105.01 seconds. This is the execution time for each job plus time for submitting and launching each job.

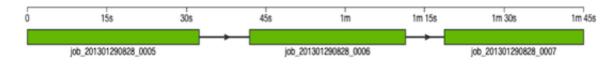

Now click on the job. The DAG/Charts screen pops up.

| 0        | 15s 30s             |    | 458     |   |      | 1 | m       |   | 1m 15s |   | 1m 30  | 3          | 1m 45s |
|----------|---------------------|----|---------|---|------|---|---------|---|--------|---|--------|------------|--------|
| Job# 0   | Job Id              | \$ | Status  | ψ | Maps | ¢ | Reduces | ¢ | Input  | ¢ | Output | Duration   | φ      |
| scope-26 | job_201301290828_00 | 06 | SUCCESS |   | 1    |   | 1       |   | 13.7KB |   | <1KB   | 29.47 secs |        |
| scope-41 | job_201301290828_00 | 07 | SUCCESS |   | 1    |   | 1       |   | 13.7KB |   | 13.3KB | 26.28 secs |        |
| scope-23 | job_201301290828_00 | 05 | SUCCESS |   | 1    |   | 1       |   | 4.0MB  |   | 13.3KB | 32.40 secs |        |

The DAG displays the execution sequence of each interdependent job as well as other information, including the duration of execution, I/O, and number of Map/Reduce tasks. The jobs are shown in a "swimlane" format, with the X-axis displaying the overall execution time, starting at 0 and increasing to 1m 45 seconds on the far right.

Click on the **Timeline & Tasks** tab to view the **Job Timeline** and **Job Tasks** graphs. These graphs show timing information for each task executed as part of a job. The Y-axis of the **Job Timeline** graph shows the number of tasks executed while the Y-axis on the **Jobs Tasks** graph shows the task runtime. Both graphs show the job timeline on the X-axis. Hover over the X-axis on the **Job Timeline** chart to see the absolute date + time in GMT.

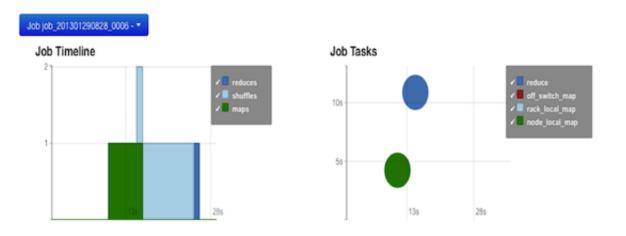

These graphs represent a job in the "wordcount" example shown above. The **Job Timeline** graph shows a job execution time of 29 seconds total. A single map task started around 11 seconds after launch and ran for 4 seconds. Then a shuffle task ran for about 9 seconds and finished with a reduce task for 1 second.

The **Job Tasks** graph also shows the job execution time on the X-axis but on the Y-axis shows run time (in seconds). When the map and reduce tasks executed and their run-time (4 seconds and 11 seconds respectively) are shown on the Y-axis. Hover on each task circle and see more details, such as Wait-time and I/O. The size of the circle shown is based on the amount of I/O for the task. For map tasks, the color of the circle indicates whether the map task ran Node Local, Rack Local or Off Switch.

# 2.7. Admin View

The Admin view allows you to manage users, to add them, make them administrators, delete them, or change their passwords. There are two user roles: User and Admin. Users can view metrics, view service status and configuration, and browse job information. Admins can do all User tasks and in addition can start or stop services, modify configurations, and run smoke tests.

| Users | Usemame | Admin | Туре  | Action      | +Add Local User |
|-------|---------|-------|-------|-------------|-----------------|
|       | admin   | s.    | Local | edit delete |                 |
|       | test    | S.    | Local | edit delete |                 |

To make a change in a current user's password, click **edit**, in red above. To add an additional user, click **+Add Local User**. In both cases, a variant of the username pop up appears.

| Username     | admin        |
|--------------|--------------|
| Old Password |              |
| New Password |              |
| Admin        | $\checkmark$ |
|              | Cancel Save  |

For a new user, enter the desired **Username** and **Password**. Check **Admin** to make this user an administrator. For an existing user, enter the old and new **Passwords**. Make your changes and click **Save**.

# **3. Using Nagios With Hadoop**

Nagios is an open source network monitoring system designed to monitor all aspects of your Hadoop cluster (such as hosts, services, and so forth) over the network. It can monitor many facets of your installation, ranging from operating system attributes like CPU and memory usage to the status of applications, files, and more. Nagios provides a flexible, customizable framework for collecting data on the state of your Hadoop cluster.

Nagios is primarily used for the following kinds of tasks:

- Getting instant information about your organization's Hadoop infrastructure
- Detecting and repairing problems, and mitigating future issues, before they affect endusers and customers
- Leveraging Nagios' event monitoring capabilities to receive alerts for potential problem areas
- Analyzing specific trends; for example: what is the CPU usage for a particular Hadoop service weekdays between 2 p.m. and 5 p.m

# **3.1. Basic Nagios Architecture**

The basic Nagios set-up consists of a central server that polls all the Hadoop daemons - Hadoop master and slave nodes, the Templeton server, Zookeeper nodes, and HBase servers - in your installation.

Nagios checks these services for one of the following states:

- ОК
- Warning
- Critical

Nagios writes its output to a status log, /var/nagios/status.dat. The alert information from that file is periodically collected and displayed in Ambari Web. For more details on Nagios architecture, see the Nagios Overview at the nagios.org web site.

Out of the box Ambari provides a set of Nagios plugins specially designed for monitoring important aspects of your Hadoop cluster.

# **3.2. Installing Nagios**

The Ambari Installation Wizard gives you the option of installing and configuring Nagios, including the provided Hadoop-specific alerts. The Nagios server, Nagios plugins, and its default web-based user interface are installed on the Nagios host, as specified during the installation procedure.

Some of the Nagios plugins also require the Simple Network Management Protocol (SNMP) daemon to work, so the daemon is automatically installed on all cluster nodes if Nagios

is installed. For example, the SNMP daemon is used to collect information about system resources (like memory, storage, swap space, and CPU utilization).

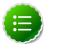

#### Note

By default the Nagios server does not use any authentication or encryption scheme while communicating with SNMP daemons. However you can enable secure communication with SNMP daemons by setting the appropriate SNMP configuration.

# **3.3. File Locations**

All Hadoop-specific configurations are added to Nagios through files prefixed with "hadoop-" located in the /etc/nagios/objects directory of the Nagios Server host. The default general Nagios configuration file, nagios.cfg (in /etc/nagios), is set up to pick up the new Hadoop specific configurations from this directory.

Hadoop-specific plugins are stored in the Nagios plugins directory. The default location is / usr/lib64/nagios/plugins/.

For security reasons the Nagios server runs as separate user named "nagios".

# **3.4. Configuring Nagios Alerts For Hadoop** Services

For each alert, the out of the box Hadoop Nagios configuration file defines default values for the following Nagios directives:

| Warning threshold                   | The value that produces a warning alert.                                                                                                    |
|-------------------------------------|----------------------------------------------------------------------------------------------------|
| Critical threshold                  | The value that produces a critical alert.                                                                                                    |
| Check interval                      | The number of minutes between regularly scheduled checks on the host as long as the check does not change the state.                                                                                                    |
| Retry interval                      | The number of minutes between "retries" When a service changes state, Nagios can confirm that state change by retrying the check multiple times. This retry interval can be different than the original check interval.                                                                                   |
| Maximum number of check<br>attempts | The max number of retry attempts. Usually when the<br>state of a service changes, this change is considered<br>"soft" until multiple retries confirm it. Once the state<br>change is confirmed, it is considered "hard". Ambari<br>Web displays hard states for all the Nagios Hadoop<br>specific checks. |

To change these default directive values, an administrator must:

• Modify the configuration file, /etc/nagios/objects/hadoop-services.cfg

See Configuring New Alerts For Hadoop for more information on the structure of this file.

• Restart the Nagios service using following command as root user:

service nagios restart

# **3.5. Nagios Alerts For Hadoop Services**

The following section provides more information on the various Hadoop alerts provided by Ambari. All these alerts are displayed in the **Dashboard** View or the individual **Services** Views.

### 3.5.1. Host Alerts

These alerts cover the status of the all the hosts in your installation.

#### 3.5.1.1. Host down

This alert is configured for all nodes in the Hadoop cluster (Hadoop master and slave nodes) as well as the Nagios and Ganglia monitoring servers. By default, it uses the Nagios plugin check\_ping to find the average round trip response (RTT) time and the packet loss percentage by pinging each cluster node.

This alert helps Ambari Web determine the number of cluster nodes that are up and down at a given time. A network outage may also result in a host down alert.

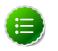

#### Note

The hadoop-services.cfg file does not define this alert explicitly. Instead, this alert is defined as a part of the generic host definition in the templates.cfg file using the check-host-alive plugin.

#### **3.5.1.1.1.** Possible causes

- The host is actually down
- There is a network outage and the Nagios server cannot access the host

#### 3.5.1.1.2. Possible remedies

- Check the host and restart if necessary
- Check network connections

### **3.5.2. System Alerts for Master Daemon Nodes**

The following alerts are configured for all nodes in the cluster running Hadoop master daemons, that is those running NameNode, JobTracker, and HBaseMaster:

#### **3.5.2.1. CPU utilization alert**

This alert is triggered if the percent of CPU utilization on the master host exceeds the configured critical threshold. This alert uses the Nagios check\_snmp\_load plug-in.

#### 3.5.2.1.1. Possible causes

- Unusually high CPU utilization: Can be caused by a very unusual job/query workload, but this is generally the sign of an issue in the daemon.
- A down SNMP daemon on the master node, producing an unknown status

#### 3.5.2.1.2. Potential remedies

- Use the "top" command to determine which processes are consuming excess CPU
- Reset the offending process
- Check the status of the SNMP daemon

### **3.5.3. HDFS Service Alerts**

These alerts are used to monitor the HDFS service.

#### 3.5.3.1. Percent capacity utilization alert

This alert is triggered if the HDFS capacity utilization exceeds the configured critical threshold. It uses the check\_hdfs\_capacity plug-in.

#### 3.5.3.1.1. Potential causes

• Cluster storage is full

#### 3.5.3.1.2. Possible remedies

- Delete unnecessary data
- Archive unused data
- Add more DataNodes
- Add more or larger disks to the DataNodes
- After adding more storage, run Balancer

#### **3.5.3.2.** Corrupt/missing blocks alert

This alert is triggered if the number of corrupt or missing blocks exceeds the configured critical threshold. This alert uses the check\_hdfs\_blocks plugin.

#### **3.5.3.2.1.** Potential causes

- Some DataNodes are down and the replicas that are missing blocks are only on those DataNodes
- The corrupt/missing blocks are from files with a replication factor of 1. New replicas cannot be created because the only replica of the block is missing

#### 3.5.3.2.2. Possible remedies

• For critical data, use a replication factor of 3

- Bring up the failed DataNodes with missing or corrupt blocks.
- Identify the files associated with the missing or corrupt blocks by running the Hadoop  $\tt fsck$  command
- Delete the corrupt files and recover them from backup, if it exists

#### **3.5.3.3. NameNode edit logs directory status alert**

This alert is triggered if the NameNode cannot write to one of its configured edit log directories.

#### 3.5.3.3.1. Potential causes

- At least one of the multiple edit log directories is mounted over NFS and has become unreachable
- The permissions on at least one of the multiple edit log directories has become read-only

#### 3.5.3.3.2. Possible remedies

- Check permissions on all edit log directories
- Use the dfs.name.dir parameter in the hdfs-site.xml file on the NameNode to identify the locations of all the edit log directories for the NameNode. Check whether the NameNode can reach all those locations.

#### **3.5.3.4.** Percent DataNodes down alert

This alert is triggered if the number of down DataNodes in the cluster is greater than the configured critical threshold. It uses the check\_aggregate plugin to aggregate the results of Data node process down alert checks.

#### 3.5.3.4.1. Potential causes

- The DataNodes are down
- The DataNodes are not down but are not listening to the correct network port/address
- The Nagios server cannot connect to one or more DataNodes

#### **3.5.3.4.2.** Possible remedies

- Check for dead DataNodes in the **Services** list.
- Check for any errors in the DataNode logs (/var/log/hadoop/hdfs) and restart the DataNode hosts/processes
- Run the netstat-tuplpn command to check if the DataNode process is bound to the correct network port.
- Use ping to check the network connection between the Nagios server and the DataNodes.

#### 3.5.3.5. DataNode process down alert

This alert is triggered if the various individual DataNode processes cannot be established to be up and listening on the network for the configured critical threshold, given in seconds. It uses the Nagios check\_tcp plugin.

#### **3.5.3.5.1.** Potential causes

- The DataNodes are down or not responding
- The DataNodes are not down but are not listening to the correct network port/address
- The Nagios server cannot connect to one or more DataNodes

#### 3.5.3.5.2. Possible remedies

- Check for dead DataNodes in the **Services** list.
- Check for any errors in the DataNode logs (/var/log/hadoop/hdfs) and restart the DataNode, if necessary
- Run the netstat-tuplpn command to check if the DataNode process is bound to the correct network port
- Use ping to check the network connection between the Nagios server and the DataNode

#### **3.5.3.6.** Percent DataNodes storage full alert

This alert is triggered if the percentage of DataNodes in storage full condition exceeds the configured critical threshold. It uses the check\_aggregate plugin, to aggregate the results of DATANODE::Storage full alert checks.

#### 3.5.3.6.1. Potential causes

- Check for dead DataNodes in the Services list.
- Data distribution among the live nodes is not balanced

#### 3.5.3.6.2. Possible remedies

• Run the Hadoop Balancer tool to distribute data to relatively less used DataNodes, freeing up space on the full nodes.

#### **3.5.3.7.** NameNode process down alert

This alert is triggered if the NameNode process cannot be confirmed to be up and listening on the network for the configured critical threshold, given in seconds. It uses the Nagios  $check\_tcp$ <sup>1</sup>plugin.

<sup>&</sup>lt;sup>1</sup>The check\_tcp plugin tests if a process is up and listening on a specified socket (host/port) address. Ambari uses this check to determine the run time status of various Hadoop services. With future Ambari releases this functionality will be improved to include more robust tests such as running some service operations to make sure the service is healthy.

#### **3.5.3.7.1.** Potential causes

- The NameNode process is down on the HDFS master host
- The NameNode process is up and running but not listening on the correct network port (default 8201)
- The Nagios server cannot connect to the HDFS master through the network.

#### 3.5.3.7.2. Possible remedies

- Check for any errors in the logs (/var/log/hadoop/hdfs/)and restart the NameNode host/process using the HMC Manage Services tab.
- Run the netstat-tuplpn command to check if the NameNode process is bound to the correct network port
- Use ping to check the network connection between the Nagios server and the NameNode

#### 3.5.3.8. NameNode RPC latency alert

This alert is triggered if the NameNode operations RPC latency exceeds the configured critical threshold. Typically an increase in the RPC processing time increases the RPC queue length, causing the average queue wait time to increase for NameNode operations. It uses the Nagios check\_rpcq\_latency plug-in.

#### 3.5.3.8.1. Potential causes

• A job or an application is performing too many NameNode operations

#### 3.5.3.8.2. Possible remedies

• Review the job or the application for potential bugs causing it to perform too many NameNode operations.

#### **3.5.3.9.** DataNode storage full alert

This alert is triggered if storage capacity is full on the DataNodes. All the local data partitions storing HDFS data are checked against the total capacity across all the partitions. It uses the check\_snmp\_storage plug-in.

#### 3.5.3.9.1. Potential causes

- Cluster storage is full
- If cluster storage is not full, DataNode is full

#### 3.5.3.9.2. Possible remedies

• If cluster still has storage, use Balancer to distribute the data to relatively less used datanodes

• If the cluster is full, delete unnecessary data or add additional storage by adding either more DataNodes or more or larger disks to the DataNodes. After adding more storage run Balancer

### **3.5.4. MapReduce Service Alerts**

These alerts are used to monitor the MapReduce service.

#### **3.5.4.1. JobTracker process down alert**

This alert is triggered if the JobTracker process cannot be confirmed to be up and listening on the network for the configured critical threshold, given in seconds. It uses the Nagios check\_tcp plugin.

#### 3.5.4.1.1. Potential causes

- The JobTracker daemon is down for reasons such as OutOfMemory errors or the misconfiguration of JobTracker, etc. Using CapacityScheduler should usually prevent this issue from occurring.
- There are hardware problems on the JobTracker host

#### 3.5.4.1.2. Possible remedies

- Login to the JobTracker machine and verify that the JobTracker daemon is not running
- Check the logs for errors
- Check the status of the host itself
- Restart JobTracker

#### **3.5.4.2. JobTracker RPC latency alert**

This alert is triggered if the JobTracker operations RPC latency exceeds the configured critical threshold. Typically an increase in the RPC processing time increases the RPC queue length, causing the average queue wait time to increase for JobTracker operations. This alert uses the Nagios check\_rpcq\_latency plugin.

#### **3.5.4.2.1.** Potential causes

• High load on the JobTracker in terms of the number of tasks being scheduled and completed. For example, a large number of very short-running tasks which cause extreme load on the JobTracker could cause this. Using CapacityScheduler should usually prevent this from occurring.

#### **3.5.4.2.2.** Possible remedies

- Check the running jobs using bin/hadoop job -list or on the JobTracker UI to find the offending job(s) running very large number of short-running tasks.
- If necessary, abort the offending job(s) via bin/hadoop job -kill [jobId]

### **3.5.4.3. Percent TaskTrackers down alert**

This alert is triggered when the configured critical threshold of TaskTracker hosts become inaccessible in a short time-window. It uses the check\_aggregate plugin to aggregate the results of individual Tasktracker process down alert checks.

#### 3.5.4.3.1. Potential causes

• Connectivity issues such as general network problems, switch failures on the top-of-therack, etc.

#### 3.5.4.3.2. Possible remedies

- Check the JobTracker UI for the list of TaskTrackers. If you see a lot of down TaskTrackers on a small set of racks, check for network connectivity issues between the racks
- Check for errors in the TaskTracker logs on the individual machines (see TaskTracker Process Down Alert section for more information)
- Fix the hardware/network issues and restart the TaskTrackers

#### **3.5.4.4.** TaskTracker process down alert

This alert is triggered if the configured number of TaskTracker processes cannot be confirmed to be up and listening on the network for the configured critical threshold, given in seconds. It uses the Nagios check\_tcp plugin.

#### **3.5.4.4.1.** Potential causes

- Hardware failure
- Network connectivity issues
- Resource exhaustion (disk space, file handles, memory) for the TaskTracker process

#### 3.5.4.4.2. Possible remedies

- Login to the individual TaskTracker host and check the TaskTracker logs
- Restart TaskTracker

### **3.5.5. HBase Service Alerts**

These alerts are used to monitor the HBase service.

#### **3.5.5.1.** HBasemaster process down alert

This alert is triggered if the HBase master processes cannot be confirmed to be up and listening on the network for the configured critical threshold, given in seconds. It uses the Nagios check\_tcp plugin.

#### **3.5.5.1.1.** Potential causes

• The HBase master process is down

- The HBase master has shut itself down because there were problems in the dependent services, ZooKeeper or HDFS
- The Nagios server cannot connect to the HBase master through the network

#### **3.5.5.1.2.** Possible remedies

- Check the dependent services.
- Look at the master log files (usually /var/log/hbase/\*.log) for further information
- Look at the configuration files (/etc/hbase/conf)

Use  $\operatorname{ping}$  to check the network connection between the Nagios server and the HBase master

• Restart the master

#### **3.5.5.2. RegionServer process down alert**

This alert is triggered if the RegionServer processes cannot be confirmed to be up and listening on the network for the configured critical threshold, given in seconds. It uses the Nagios check\_tcp plugin.

#### **3.5.5.2.1.** Potential causes

- Misconfiguration or less-than-ideal configuration has caused the RegionServers to crash
- Cascading failures brought on by some workload has caused the RegionServers to crash
- The RegionServers have shut themselves down on their own because there were problems in the dependent services, ZooKeeper or HDFS
- GC paused the RegionServer for too long and the RegionServers lost contact with Zookeeper

#### **3.5.5.2.2.** Possible remedies

- Check the dependent services to make sure they are operating correctly
- Look at the RegionServer log files (usually /var/log/hbase/\*.log) for further information
- Look at the configuration files (/etc/hbase/conf)
- If the failure was associated with a particular workload, try to understand the workload better
- Restart the RegionServers

#### **3.5.5.3. HBase percent region servers down alert**

This alert is triggered if the configured percentage of Region Server processes cannot be determined to be up and listening on the network for the configured critical threshold. The default setting is 10% to produce a WARN alert and 30% to produce a CRITICAL alert. It

uses the check\_aggregate plugin to aggregate the results of RegionServer process down alert checks.

#### 3.5.5.3.1. Potential causes

- Misconfiguration or less-than-ideal configuration caused the RegionServers to crash
- Cascading failures brought on by some workload caused the RegionServers to crash
- The RegionServers shut themselves own because there were problems in the dependent services, ZooKeeper or HDFS
- GC paused the RegionServer for too long and the RegionServers lost contact with Zookeeper

#### **3.5.5.3.2.** Possible remedies

- Check the dependent services to make sure they are operating correctly.
- Look at the RegionServer log files (usually /var/log/hbase/\*.log ) for further information
- Look at the configuration files (/etc/hbase/conf)
- If the failure was associated with a particular workload, try to understand the workload better
- Restart the RegionServers

### **3.5.6. Hive Metastore Service Alerts**

These alerts are used to monitor the Hive Metastore service.

#### **3.5.6.1. Hive-Metastore process alert**

This alert is triggered if the Hive Metastore process cannot be determined to be up and listening on the network for the configured critical threshold, given in seconds. It uses the Nagios check\_tcp plug-in.

#### **3.5.6.1.1. Potential causes**

- The Hive Metastore service is down
- The MySQL service is down
- The Hive Metastore host is not reachable over the network

#### 3.5.6.1.2. Possible remedies

- Using the **Management Header** on the **Services** View, stop the Hive service and then restart it.
- Use ping to check the network connection between the Nagios server and the Hive Metastore process

### **3.5.7. ZooKeeper Service Alerts**

These alerts are used to monitor the Zookeeper service.

#### **3.5.7.1. Percent ZooKeeper servers down alert**

This alert is triggered if the configured percentage of ZooKeeper servers in your HBase cluster cannot be determined to be up and listening on the network for the configured critical threshold, given in seconds. It uses the check\_aggregate plugin to aggregate the results of Zookeeper process down alert checks.

#### **3.5.7.2.** Zookeeper process down alert

This alert is triggered if the ZooKeeper process cannot be determined to be up and listening on the network for the configured critical threshold, given in seconds. It uses the Nagios check\_tcp plugin.

#### 3.5.7.2.1. Potential causes

- The Nagios server cannot connect to one or more ZooKeeper processes
- The ZooKeeper hosts are down
- The ZooKeeper processes are not down but are not listening to the correct network port/address

#### 3.5.7.2.2. Possible remedies

- Check for dead DataNodes in the **Services** list.
- Check for any errors in the ZooKeeper logs (/var/log/hadoop/zookeeper) and restart the ZooKeeper hosts/processes
- Run the netstat-tuplpn command to check if the ZooKeeper process is bound to the correct network port.

### **3.5.8. Oozie Service Alerts**

These alerts are used to monitor the Oozie service.

#### **3.5.8.1. Oozie status alert**

This alert is triggered if the Oozie service cannot be determined to be up and responding to client requests.

#### **3.5.8.1.1. Potential causes**

- The Oozie server is down
- The Oozie server is hung and not responding
- The Oozie server is not reachable over the network

#### 3.5.8.1.2. Possible remedies

• Restart the Oozie service using the management console.

### **3.5.9. WebHCat Service Alerts**

These alerts are used to monitor the WebHCat service.

#### **3.5.9.1. WebHCat status alert**

This alert is triggered if the WebHCat service cannot be determined to be up and responding to client requests.

#### **3.5.9.1.1. Potential causes**

- The WebHCat server is down
- The WebHCat server is hung and not responding
- The WebHCat server is not reachable over the network

#### 3.5.9.1.2. Possible remedies

• Restart the WebHCat service using Ambari Web.

### **3.5.10.** Nagios and Ganglia Server Alerts

To see these alerts, use the Nagios and Ganglia buttons on the Dashboard.

#### **3.5.10.1.** Nagios status log staleness alert

This alert determines if the Nagios Server is updating its status log regularly. Ambari depends on the status log (/var/nagios/status.dat) to receive all the Nagios alerts.

#### **3.5.10.1.1. Potential causes**

- The Nagios server is hanging and thus not scheduling new alerts
- The file /var/nagios/status.dat does not have appropriate write permissions for the Nagios user.

#### **3.5.10.1.2.** Possible remedies

- Restart the Nagios server
- Check the permissions on /var/nagios/status.dat.
- Check /var/log/messages for any related errors.

#### 3.5.10.2. Ganglia [gmetad] Process down alert

This alert determines if the Ganglia server (gmetad) is running and listening on the network port. It uses the Nagios check\_tcp plugin.

#### 3.5.10.2.1. Potential causes

- The gmetad process is down
- The gmetad process is hanging
- The network connection is down between the Nagios and Ganglia servers

#### 3.5.10.2.2. Possible remedies

- Check the gmetad related log in var/log/messages for any errors
- Restart the gmetad server
- Check if ping works between Nagios and Ganglia servers.

### 3.5.10.3. Ganglia collector [gmond] processes down alert for workers, NameNode, JobTracker, HBaseMaster

These alerts check if the Ganglia collector daemons (gmond) on the Ganglia server are running and listening on the network port. Ganglia uses four collector daemons (gmond) on the Ganglia server: one for the Hadoop master daemon and one for aggregated metrics from the group of Hadoop slaves. This alert uses the Nagios check\_tcp plugin.

#### 3.5.10.3.1. Potential causes

- A gmond process is down
- A gmond process is hanging
- The network connection is down between the Nagois and Ganglia servers

#### 3.5.10.3.2. Possible remedies

- Check the gmond related log in /var/log/messages for any errors
- Check if ping works between Nagios and Ganglia servers.

# **3.6. Configuring New Alerts For Hadoop**

The out-of-the-box Nagios alerts displayed in Ambari Web cover a broad range of Hadoop behavior, but often an administrator will want to create additional alerts based on the needs of the individual installation. This section provides a high-level description of the process of adding those alerts so that they can be displayed in Ambari Web.

Step 1: Create a Nagios Plugin Script/Executable You need to begin by creating a Nagios plugin that can check for the particular conditions that you wish to monitor. There are many pre-written plugin scripts available at the Open Source Nagios Plugin project that can be customized for your specific purposes. You can also look at the OOTB plugin scripts that ship with Ambari. The default location for those

|                                                                                                    | files on the Nagios server is /usr/lib64/nagios/<br>plugins/. For more information on creating Nagios<br>plugins see the Nagios Plugin project page at http://<br>nagiosplug.sourceforge.net/developer-guidelines.html. |
|----------------------------------------------------------------------------------------------------|----------------------------------------------------------------------------------------------------|
| Step 2: Save Your Plugin to the<br>Plugin Directory on the Nagios<br>Server Machine                                               | The default location is /usr/lib64/nagios/<br>plugins/.                                                                                                    |
| Step 3: Define the Command to<br>Execute the New Plug-In                                                                          | In /etc/nagios/objects find and open the hadoop-commands.cfg file with a text editor. Add the following information to the list:                                                                                        |
| define command{<br>command_name my_command_name<br>command_line \$USER1\$/my_command_name.sh<br>\$HOSTADDRESS\$ \$ARG1\$ \$ARG2\$ |                                                                                                    |

where:

- command\_name is the command name.
- command\_line is the command with arguments used to launch the command.

Notice that the <code>command\_line</code> in the sample includes standard Nagios variables like \$ARG1\$ and \$HOSTADDRESS\$. The variable \$USER1\$ is the Nagios plugin directory path. Write the full command with arguments down for later use.

| Step 4: Decide Which Hostgroup<br>Your Plugin Should Check     | In /etc/nagios/objects find and open the hadoop-hostgroups.cfgfile. Write down the hostgroup_name that corresponds to the set of hosts your check should run against.                                                                                                    |
|----------------------------------------------------------------|----------------------------------------------------------------------------------------------------|
| Step 5: Decide Which<br>Servicegroup Your Plugin<br>Belongs To | In /etc/nagios/objects find and open the hadoop-servicegroups.cfg file. Write down the servicegroup_name that is most applicable, creating your own if necessary. These service groups are helpful in enabling/disabling multiple alerts as a unit using the Nagios Web UI. |
| Step 6: Define the Alert Entry                                 | In /etc/nagios/objects find and open the hadoop-services.cfg file. Create a service entry like the following and add it to the list:                                                                                                    |
| define service {<br>hostgroup_name nagio                       | s-server                                                                                                    |

| hostgroup_name        | nagios-server                       |
|-----------------------|-------------------------------------|
| use                   | hadoop-service                      |
| service_description   | NAGIOS::Nagios status log staleness |
| servicegroups         | NAGIOS                              |
| check_command         | check_nagios!10!/var/               |
|                       | nagios/status.dat!/usr/bin/nagios   |
| normal_check_interval | 5                                   |
| retry_check_interval  | 0.5                                 |
| max_check_attempts    | 2                                   |
| }                     |                                     |

where:

- hostgroup\_name is the name you wrote down in Step 4
- use indicates that this service inherits from hadoop-service. All services inherit from hadoop-service.
- service\_description is the name of the service/alert.

Follow the convention of using one of the predefined Hadoop service names as a prefix, followed by double colon and then a short description of the new alert. The service name prefix is used to determine under which Service the alert appears. The list of predefined Hadoop services names includes NAMENODE, HDFS, JOBTRACKER, MAPREDUCE, HBASEMASTER, HBASE, ZOOKEEPER, HIVE-METASTORE, OOZIE, and TEMPLETON.

- servicegroups is the group name you wrote down in Step 5.
- check\_command is the command\_line you entered in the hadoop-commands.cfg file in Step 3.

Note that in this format, arguments are separated by the "!" character.

- normal\_check\_interval is the number of minutes between regularly scheduled checks on the host as long as the check does not change the state.
- retry\_check\_interval is the number of minutes between "retries".

When a service changes state, Nagios can confirm that state change by retrying the check multiple times. This retry interval can be different than the original check interval.

• max\_check\_attempts is the maximum number of retry attempts.

Usually when the state of a service changes, this change is considered "soft" until multiple retries confirm it. Once the state change is confirmed, it is considered "hard". This value indicates the number of attempts that must be made to confirm this state as "hard" and thus to display it.

| Step 7: Restart the Server to See | When you have finished making your edits, restart the |
|-----------------------------------|-------------------------------------------------------|
| the New Alerts                    | Nagios service using following command as root user:  |

service nagios restart